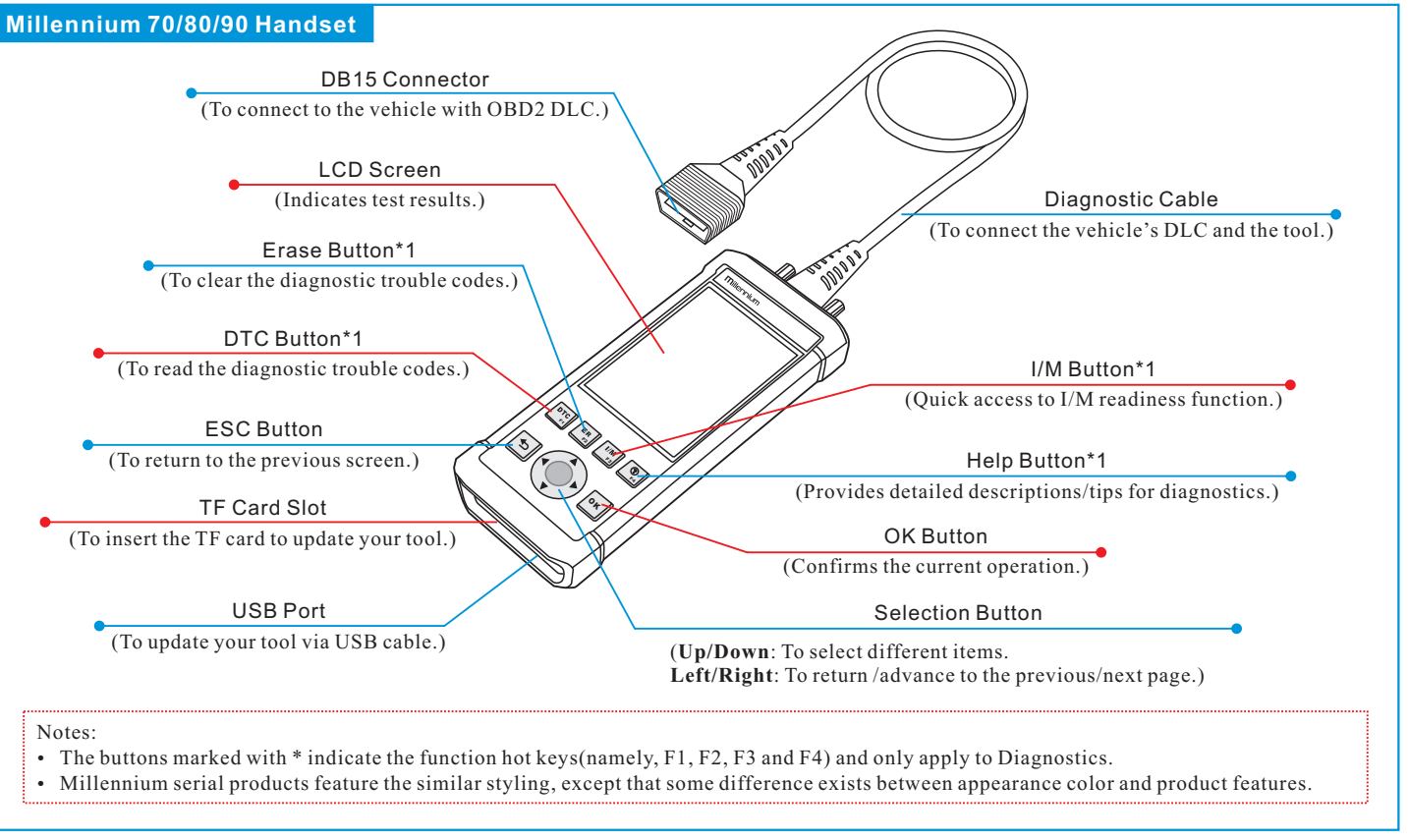

#### **LAUNCH 70/80/90Series Quick Start Guide 70/80/90Series Quick Start Guide**

- 6. Select the updates you would like to perform or click "**Select All**", and then click [Download] to start downloading. (Note: For Millennium 90, only one piece of diagnostic software can be selected and downloaded.)
- 7. Once all steps are complete, restart your tool. It will prompt you to upgrade, click [OK] to start updating. It may take several minutes to finish the update.
- 8. The update process is complete, your tool is now ready for use.

The tool supports multiple languages. To change the language, select "Settings" -> "Language", choose the desired one from the list and press [OK].

Once the tool is powered, it will enter the main menu screen, it mainly includes the following functions:

- **Diagnose**: It mainly consists of OBD/EOBD diagnosing and Reset/System Scanning(varies with product models).
- **Review**: To review the recorded DTC, datastream etc.
- **Settings**: To configure the system language, measurement units, turn on/off beeper and recording mode.
- **Help**: Includes DLC location, DTC lookup and tool information etc.

## **2. Register & Update (Cont'd)**

### **4. Change Language**

## **3. Main Menu Screen**

## **5. Start Diagnostics**

#### **Diagnosis Flowchart of Vehicle System**

#### **Resetting Flowchart**

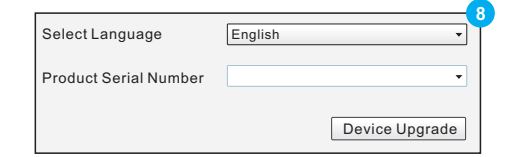

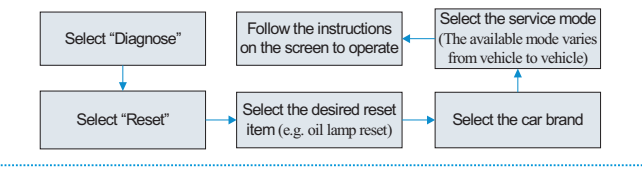

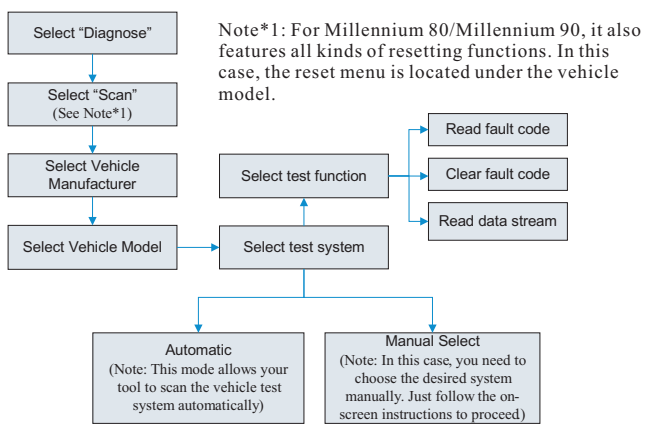

This flowchart only applies to Millennium 70/Millennium 90, which support diagnosis of electronic control systems of single vehicle make.

Note: This flowchart only applies to Millennium 80/Millennium 90, which supports the OBD/EOBD diagnosis and resetting function.

### **2. Register & Update**

Note: To make sure the tool is running the latest available software, it is advisable to check for updates on a frequent basis. Refer to Section 2 "Register & Update" for details.

### **1. Preparation**

- Turn the vehicle ignition on.
- Vehicle battery voltage range should be 9-14Volts.
- Throttle should be in a closed position.

### **2. Vehicle Connection**

1. Locate vehicle's DLC socket: The DLC (Diagnostic Link Connector) is typically a standard 16-pin connector where diagnostic code readers interface with a vehicle's on-board computer. It is usually located 12 inches from the center of the steering wheel, under or around the driver's side for most vehicles.

If the DLC cannot be found, refer to the vehicle's service manual for the location.

- 2. Connect the diagnostic cable into the vehicle's DLC socket.
- 3. Plug the other end of diagnostic cable into the diagnostic socket of the handset and tighten the captive screws.

## **1. Preparation & Connections**

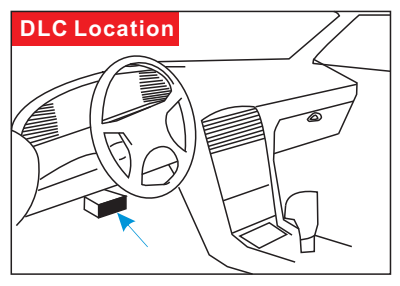

#### Prerequisite conditions:

- 1. Download the update tool and install it on the computer.
- 2. System requirements: Windows XP, 7, 8 or Windows 10.
- There are 2 methods available to update your tool. You may choose one of the following to proceed.

#### **Method 1: Via TF Card (recommended)**

1. Launch the update tool, a screen similar to Fig. 1 will appear:

2. In Fig. 1, type in the Product Serial Number (located at the back of the tool).

Note: Once the S/N is entered, "Restore System" becomes activated, which is used to restore system if a new TF card is replaced.

3. Click [Device Upgrade] to enter the sign-up page. Enter the information and click [Submit] (refer to Fig. 2).(If you need the Register Code, please refer to steps  $4~1$ . (If you have the Register Code, directly proceed to

 this box will not appear) prompting you to update will pop up on the screen (See Fig. 5), select [OK].

step 8.)

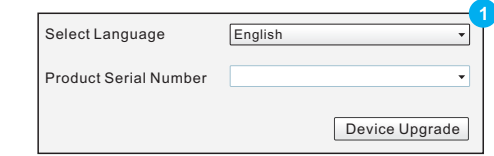

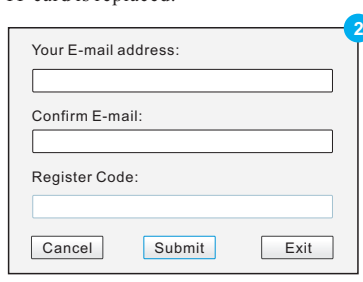

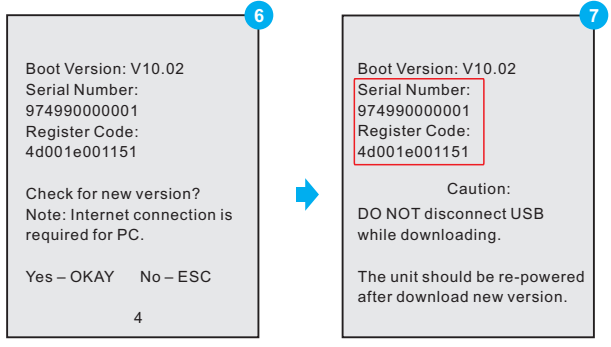

## **2. Register & Update (Cont'd) 2. Register & Update (Cont'd)**

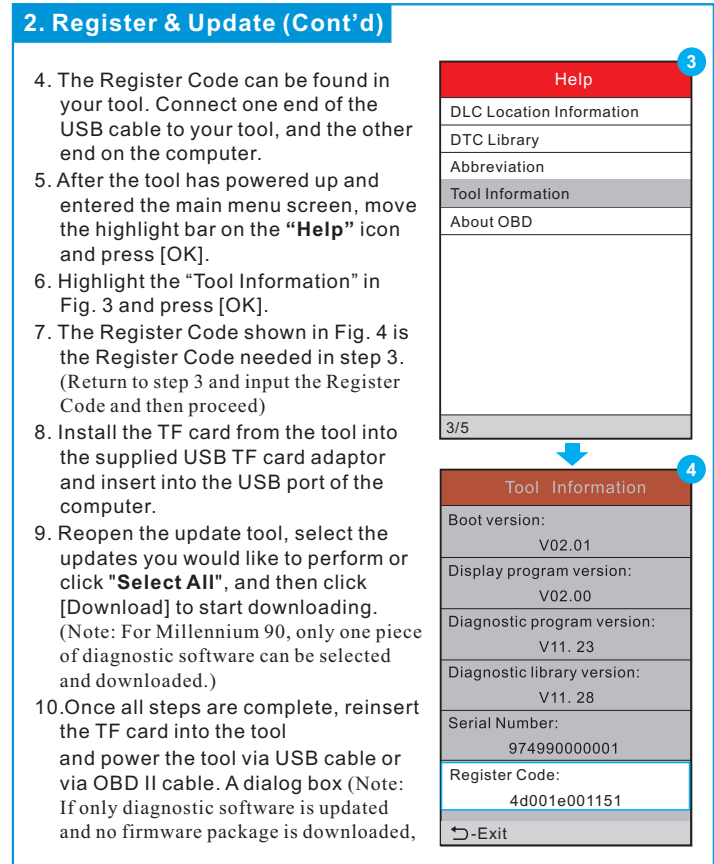

11. The registration process is complete, your tool is now ready for use.

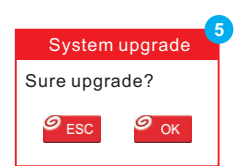

#### **Method 2: Via USB Cable**

Note: Make sure the computer has an Internet connection.

- 1. Connect one end of the USB cable to the USB port of computer, and the other end to the tool.
- 2. If a newer version is found, a screen similar to Fig. 6 appears.
- 3. Press [OK] to configure this tool as a USB device. See Fig. 7. (Note: The Serial Number and Register Code shown in this figure are needed for inputting in Steps 4-6.)

- 4. Launch the update tool, a screen similar to Fig. 8 will appear.
- 5. Type in the Serial Number. Click [Device Upgrade] to input the information and click [Submit] to enter the update page.

# **70/80/90Series Quick Start Guide**

[Check out the collection of automotive tools we offer.](https://www.carid.com/automotive-tools.html)